# Διεκπεραίωση εξερχομένου εγγράφου

Το σύστημα DocuTracks δίνει την δυνατότητα στους χρήστες να διεκπεραιώνουν τα ηλεκτρονικά έγγραφά τους και να τα αποστέλουν μέσω του συστήματος στους εξωτερικούς αποδέκτες.

Για τους εξωτερικούς αποδέκτες οι οποίοι έχουν γνωστοποιήσει την διεύθυνση του ηλεκτρονικού τους ταχυδρομείου, οι εξουσιοδοτημένοι υπάλληλοι των ΥΜ του φορέα παραλαμβάνουν τα εξερχόμενα έγγραφα και αφού ελέγξουν ότι φέρουν την ψηφιακή υπογραφή του τελικού υπογράφοντα, το υπογράφουν ψηφιακά με χρονοσήμανση και στη συνέχεια το αποστέλλουν, μέσω του συστήματος, στους αποδέκτες.

Για τους εξωτερικούς αποδέκτες, που δεν έχουν γνωστοποιήσει τη διεύθυνση ηλεκτρονικού τους ταχυδρομείου ή στην περίπτωση επιστροφής έντυπου αρχείου, ο εισηγητής εκτυπώνει το έγγραφο χωρίς την προσθήκη ψηφιακής υπογραφής, στον αριθμό αντιγράφων που απαιτούνται, και τα προσκομίζει στην αρμόδια ΥΜ για επικύρωση (σφραγίδα και υπογραφή) και αποστολή στους εξωτερικούς αποδέκτες ιδιοχείρως, ταχυδρομικά κλπ.

Σε κάθε περίπτωση, ο αρμόδιος υπάλληλος καταχωρεί στο έγγραφο την επωνυμία του αποδέκτη και τον τρόπο με τον οποίο θα διεκπεραιώσει το έγγραφο. Προαιρετικά μπορεί να προσθέσει την ημερομηνία αποστολής καθώς επίσης και επιμέρους σχόλια.

# Ορισμός εξωτερικών αποδεκτών κατά την καταχώρηση /

## επεξεργασία εξερχομένου εγγράφου

Για να γίνει αποστολή ή κοινοποίηση ενός εξερχόμενου εγγράφου, πρέπει αρχικά να καθοριστούν οι αποδέκτες του εγγράφου.

Αυτό μπορεί να οριστεί κατά την καταχώρηση ή επεξεργασία του εγγράφου.

Η επιλογή των εξωτερικών αποδεκτών γίνεται από την καρτέλα «**Διανομή**» του εγγράφου.

Στην καρτέλα αυτή, ο χρήστης μπορεί να

- Αναζητήσει έναν ήδη αποθηκεύμενο στο σύστημα εξωτερικό αποδέκτη
- Προσθέσει έναν ή περισσότερους νέους εξωτερικούς αποδέκτες με τις πληροφορίες τους (email, διεύθυνση, fax, κ.λ.π)
- Επιλέξει μια ομάδα αποδεκτών.

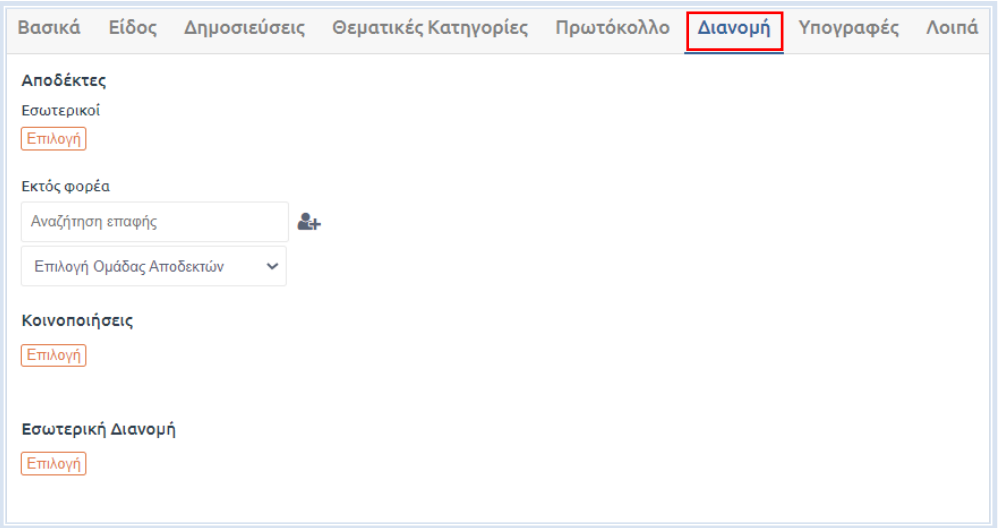

#### <span id="page-1-0"></span>Αναζήτηση επαφής

Οι εξωτερικοί αποδέκτες και οι αποδέκτες εκτός φορέα, εισάγονται στο έγγραφο μέσω του πεδίου της αναζήτησης επαφής.

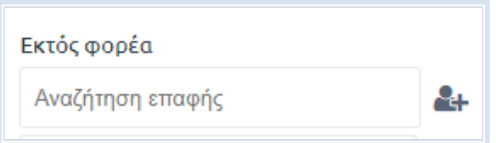

Το σύστημα υποστηρίζει μηχανισμό αυτόματης συμπλήρωσης τιμών πεδίων μεταδεδομένων. Συνεπώς, όταν ο χρήστης πληκτρολογήσει μερικά από τα πρώτα γράμματα της επαφής, το σύστημα θα εμφανίσει μια αναδιπλούμενη λίστα με όλα τα πιθανά αποθηκευμένα αποτελέσματα επαφών.

Κάνοντας κλικ στην επιθυμητή επιλογή εμφανίζεται μια γραμμή διεκπεραίωσης για την επιλεγμένη επαφή, στην οποία είναι προσυμπληρωμένη η βασική μέθοδος αποστολής και τα στοιχεία αποστολής. Προαιρετικά, ο χρήστης επιλέγει την ημερομηνία αποστολής, σχόλια και εάν διεκπεραιώθηκε.

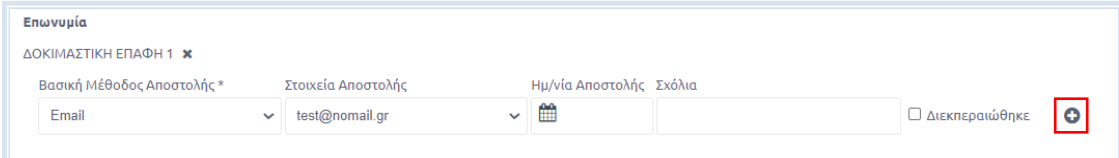

Σε περίπτωση όπου στην επαφή έχουμε καταχωρήσει περισσότερα από ένα email ή/και μια διεύθυνση, στην γραμμή διεκπεραίωσης θα εμφανίζεται το σύμβολο της προσθήκης «+». Πατώντας το κουμπί αυτό, δημιουργείται μια νέα γραμμή διεκπεραίωσης στην οποία ο χρήστης καλείται να επιλέξει μια επιπρόσθετη μέθοδο αποστολής.

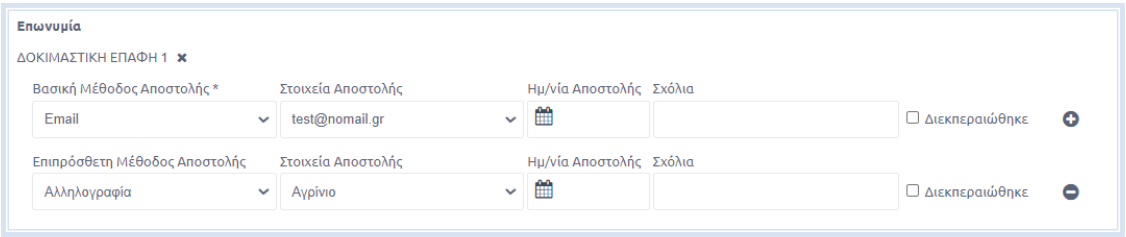

#### Επιλογή Ομάδας Αποδεκτών

Για την καλύτερη ομαδοποίηση των εξωτερικών αποδεκτών και την αυτοματοποιημένη χρήση τους στα έγγραφα, το σύστημα προσφέρει την δυνατότητα επιλογής μιας ή και περισσότερων ομάδες αποδεκτών.

Οι ομάδες αποδεκτών μπορούν να δημιουργηθούν από χρήστες με δικαιώματα διαχειριστή, καθώς και από χρήστες με ρόλο τοπικού διαχειριστή, προϊσταμένου, αναπληρωτή προϊσταμένου και γραμματειακής υποστήριξης με τρόπο που περιγράφεται στην ενότητα [Δημιουργία και επεξεργασία Ομάδων Επαφών](#page-6-0) του παρόντος εγχειριδίου χρήσης.

Ο υπάλληλος, επομένως, δεν δημιουργεί αλλά επιλέγει και εισάγει αυτόματα στα εξερχόμενα έγγραφά του τις επαφές που συμπεριλαμβάνονται στις εκάστοτε ομάδες επαφών.

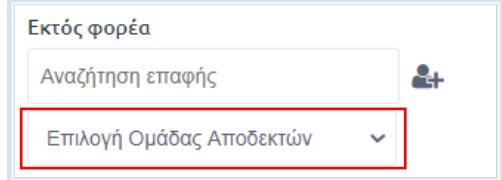

Η επιλογή ομάδας αποδεκτών γίνεται πατώντας στο σχετικό πεδίο και επιλέγοντας από την λίστα επιλογών.

Αυτόματα, για την επιλογή που έγινε, εμφανίζονται τόσες γραμμές διεκπεραίωσης όσες και οι επαφές που συμπεριλαμβάνονται στην ομάδα.

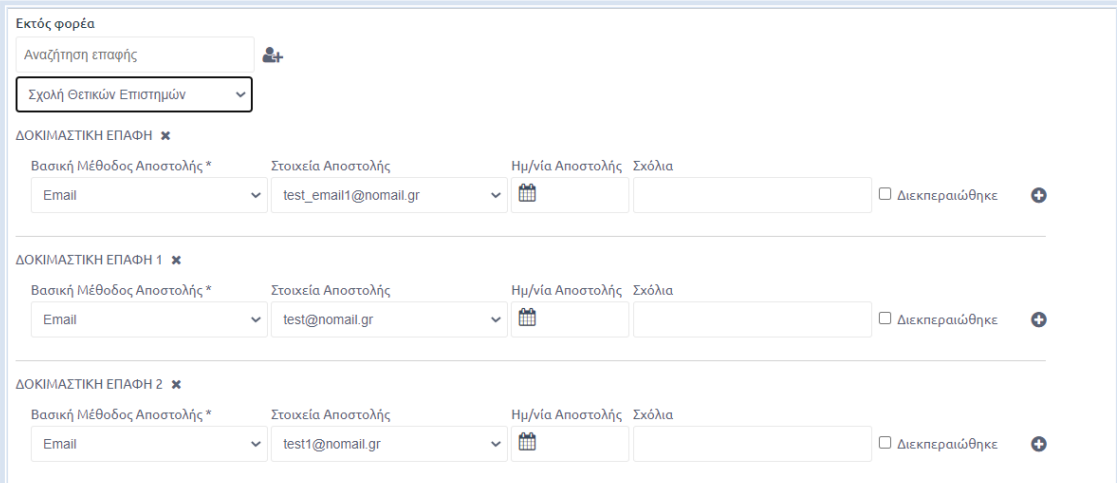

#### Προσθήκη νέας επαφής

Με το γραφικό εικονίδιο της προσθήκης, ο χρήστης μπορεί να προσθέσει νέους εξωτερικούς αποδέκτες στο έγγραφο και κατ' επέκταση στην υπηρεσιακή του μονάδα.

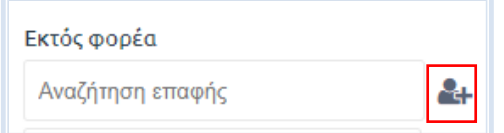

Πατώντας το κουμπί προσθήκης νέας επαφής, εμφανίζεται αναδυόμενο παράθυρο στο οποίο καλείται να συμπληρώσει κατ' ελάχιστο την Επωνυμία της Επαφής. Για την εισαγωγή πληροφοριών όπως email, διεύθυνση, φαξ κ.λ.π. ο χρήστης επιλέγει το κουμπί «+» δίπλα από τις πληροφορίες επαφής.

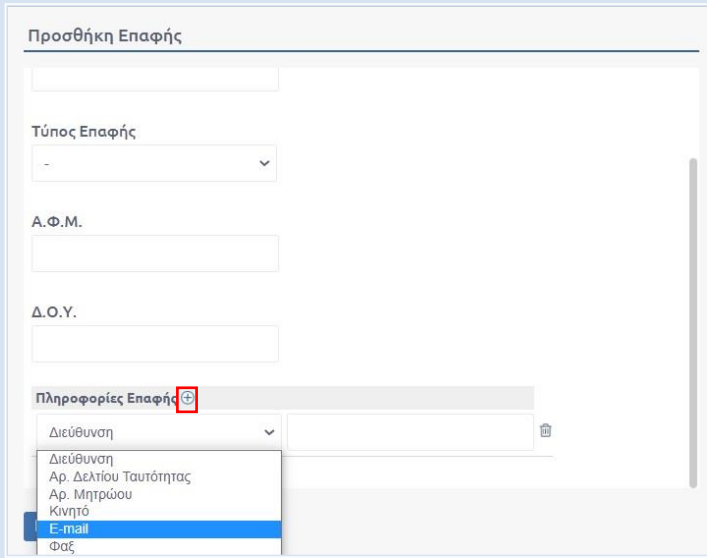

Εισάγει επαναληπτικά όλες τις πληροφορίες της επαφής και ολοκληρώνει την διαδικασία πατώντας το κουμπί «Προσθήκη» στο παράθυρο.

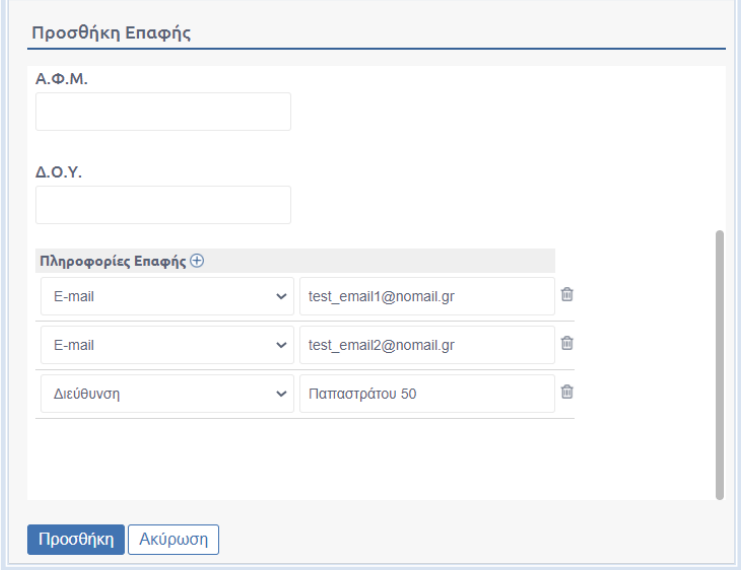

Μετά την αποθήκευσή της ο χρήστης καλείται να την αναζητήσει, όπως περιγράφηκε στο προηγούμενο [βήμα](#page-1-0) και να την επιλέξει.

Τέλος, πατώντας «Αποθήκευση Εγγράφου» ο χρήστης αποθηκεύει τις προσθήκες/ αλλαγές του στο έγγραφο.

Στην επισκόπηση του εγγράφου εμφανίζεται ένας πίνακας εξωτερικών αποδεκτών για τις επαφές εκείνες οι οποίες διαθέτουν ηλεκτρονικές διευθύνσεις.

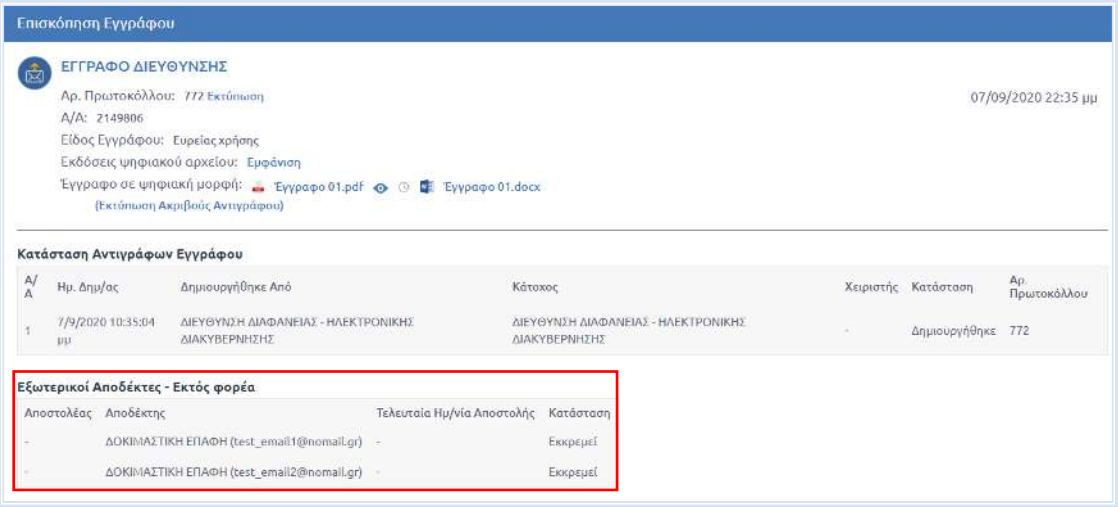

#### Διεκπεραίωση – Αποστολή

Μετά την αποθήκευση του εξερχομένου εγγράφου και εφόσον αυτό έχει υπογραφεί ψηφιακά, για να αποστείλει το έγγραφο, ο χρήστης, επιλέγει την ενέργεια «Αποστολή».

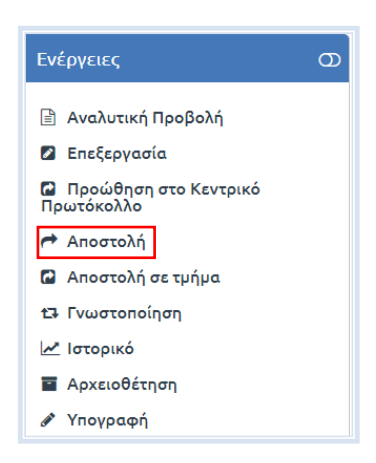

Στην οθόνη του χρήστη, εμφανίζεται αναδυόμενο παράθυρο στο οποίο εμφανίζονται οι εξωτερικοί αποδέκτες στους οποίους θα αποστείλει το έγγραφο.

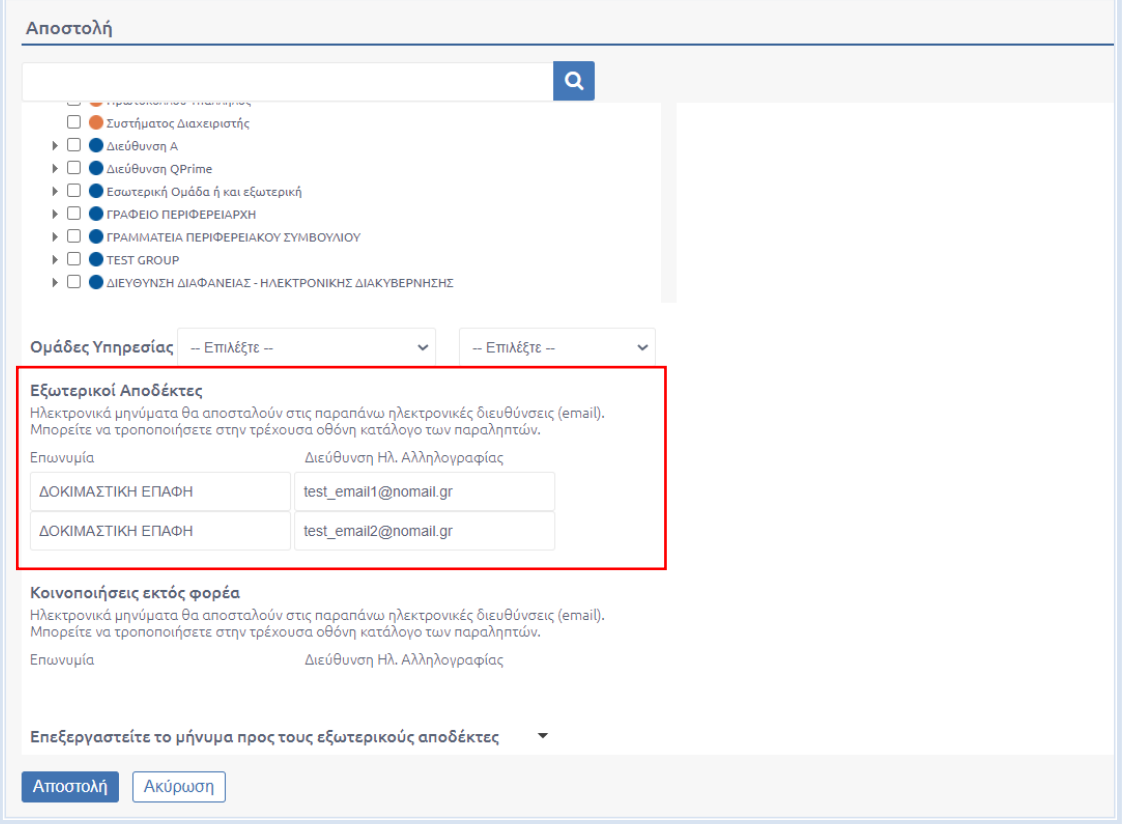

Η ενέργεια ολοκληρώνεται πατώντας το κουμπί «Αποστολή».

Αυτομάτως, το έγγραφο αποστέλλεται στις ηλεκτρονικές διευθύνσεις των αποδεκτών και ο πίνακας των εξωτερικών αποδεκτών στην επισκόπηση του εγγράφου ενημερώνεται, όπως φαίνεται στην παρακάτω εικόνα, με την κατάσταση δίπλα από κάθε αποδέκτη να αλλάζει από «Εκκρεμεί» σε «Απεσταλμένο».

Η κατάσταση του εξερχομένου εγγράφου επίσης αλλάζει από «Δημιουργήθηκε» σε «Έχει Αποσταλεί».

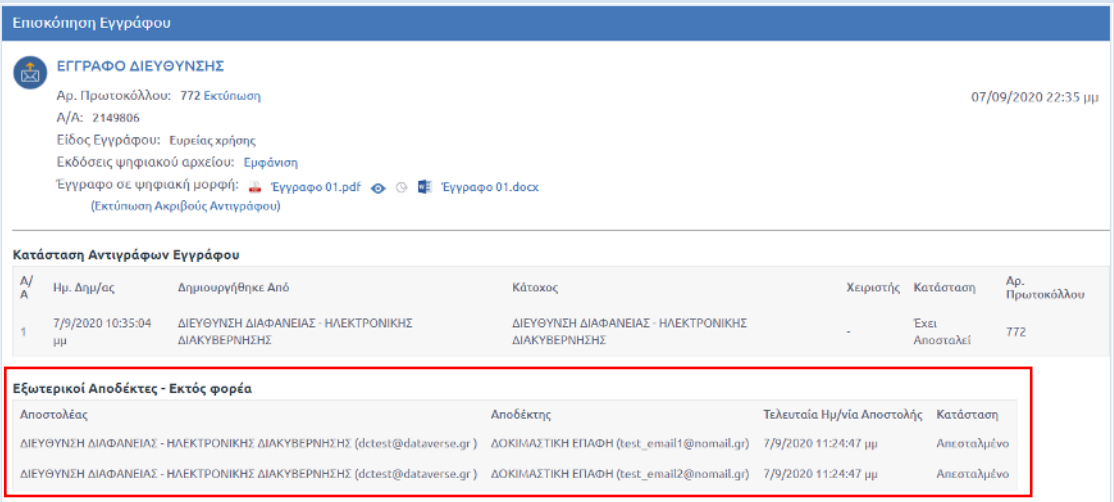

Ένα εναλλακτικό πιθανό σενάριο είναι ο χρήστης να επιλέξει να πραγματοποιήσει την υπό διεκπεραίωση αποστολή εξωσυστημικά, κάνοντας χρήση είτε κάποιας εφαρμογής ηλεκτρονικού ταχυδρομείου εάν πρόκειται για εξωτερική επαφή που διαθέτει ηλεκτρονική διεύθυνση είτε αποστέλλοντας το έγγραφο ταχυδρομικώς ή ιδιοχείρως εάν η επαφή δεν διαθέτει ηλεκτρονική διεύθυνση.

Στο σενάριο αυτό, ο χρήστης καλείται να ενημερώσει το σύστημα για την διεκπεραίωση του εγγράφου μεταβαίνοντας στην καρτέλα της Διανομής και συμπληρώνοντας την ημερομηνία αποστολής και επιλέγοντας το κουτί επιλογής «Διεκπεραιώθηκε».

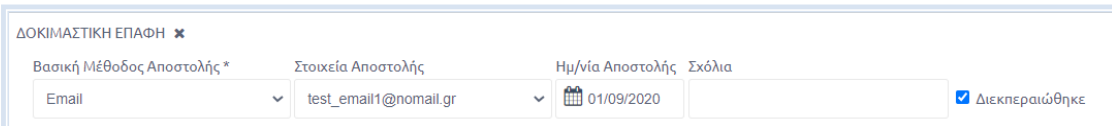

Εάν υπάρχει μόνο μια γραμμή διεκπεραίωσης και ο χρήστης επιλέξει να την ενημερώσει χειροκίνητα ως διεκπεραιωμένη, τότε το έγγραφο μετά την αποθήκευση του μεταβαίνει στην κατάσταση «Διεκπεραιώθηκε». Η κατάσταση αυτή, είναι μια τελική κατάσταση του συστήματος, κάτι το οποίο σημαίνει ότι το εξερχόμενο έγγραφο δεν θα είναι πλέον ορατό στις εκκρεμότητες του χρήστη (Ομάδα Εγγράφων «Εκκρεμή»), αλλά στην Ομάδα Εγγράφων «Όλα».

Εάν, ωστόσο, υπάρχει έστω και μια γραμμή διεκπεραίωσης η οποία δεν έχει διεκπεραιωθεί, το εξερχόμενο έγγραφο θα εμφανίζεται στις εκκρεμότητες του χρήστη.

### <span id="page-6-0"></span>Δημιουργία και επεξεργασία Ομάδων Επαφών

Το σύστημα DocuTracks δίνει την δυνατότητα στους χρήστες με δικαιώματα Διαχειριστή καθώς και στους χρήστες με ρόλο Τοπικού Διαχειριστή, Προϊσταμένου, Αναπληρωτή Προϊσταμένου και Γραμματειακής Υποστήριξης να δημιουργούν ομαδοποιήσεις των εξωτερικών αποδεκτών.

Η πρόσβαση στο διαχειριστικό τμήμα των Ομάδων Επαφών γίνεται επιλέγοντας από την Διαχείριση (εικονίδιο γρανάζι) την σχετική ενότητα.

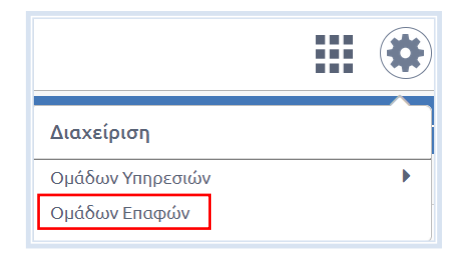

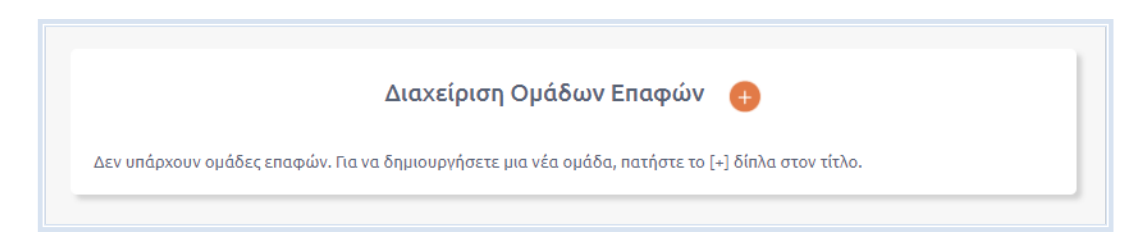

Για την δημιουργία μιας νέας Ομάδας Επαφών, ο χρήστης πατά το πορτοκαλί κουμπί καταχώρησης «+».

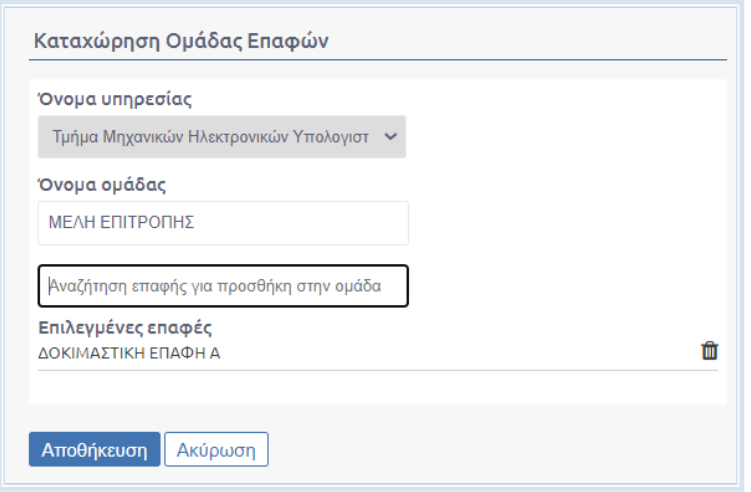

Στο αναδυόμενο παράθυρο, ο χρήστης:

- Επιλέγει από λίστα την Υπηρεσιακή Μονάδα για την οποία δημιουργεί την Ομάδα Επαφών
- Εισάγει το όνομα της ομάδας
- Αναζητά και επιλέγει αποθηκευμένες στο σύστημα επαφές. Σε αυτό το σημείο δεν μπορεί να πραγματοποιηθεί καταχώρηση νέων επαφών παρά ομαδοποίηση των υπαρχουσών.

Πατώντας το κουμπί «Αποθήκευση» η Ομάδα Επαφών αποθηκεύεται και είναι έτοιμη προς χρήση στα έγγραφα.

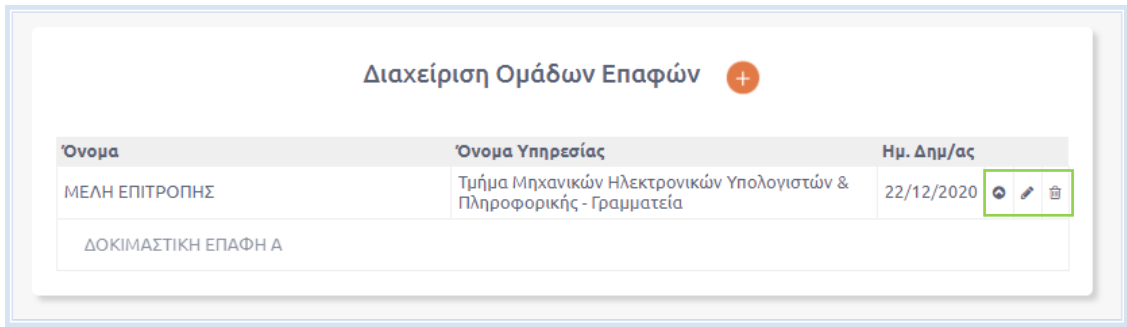

- Πατώντας το εικονίδιο με το βελάκι, ακριβώς κάτω από την επιλεγμένη ομάδα, γίνεται μια προεπισκόπηση των επαφών που εμπεριέχονται σε αυτήν.
- Το εικονίδιο της επεξεργασίας, δίνει την δυνατότητα στον χρήστη να προσθέσει ή να αφαιρέσει επαφές.
- Το εικονίδιο της διαγραφής, δίνει την δυνατότητα στον χρήστη να διαγράψει την ομάδα.